### The JULES land surface model [http://jules.jchmr.org](http://jules.jchmr.org/)

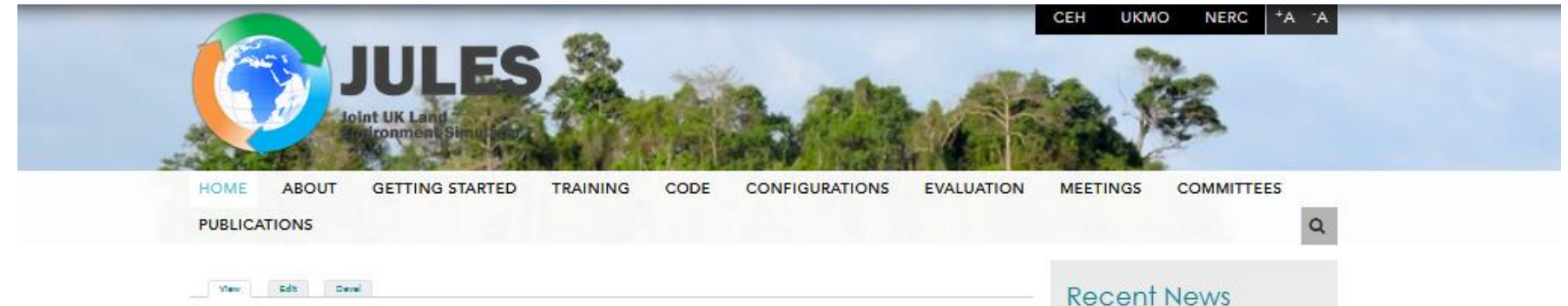

#### Welcome to the JULES land surface model.

JULES (the Joint UK Land Environment Simulator) is a community land surface model that is used both as a standalone model and as the land surface component in the Met Office Unified Model. JULES is a core component of both the Met Office's modelling infrastructure and NERC's Earth System Modelling Strategy. JULES is a major part of the UK's contribution to global model intercomparison projects (e.g. CMIP6) and is placed firmly at the cutting edge of international land surface modelling because of continual science development and improved accessibility (JULES can even now be run 'in the cloud' via MAJIC).

JULES has been developed by a wide community of UK researchers, coordinated by UKMO and CEH. By allowing different land surface processes (surface energy balance, hydrological cycle, carbon cycle, dynamic vegetation, etc.) to interact with each other, JULES provides a framework to assess the impact of modifying a particular process on the ecosystem as a whole, e.g. the impact of climate change on hydrology, and to study potential feedbacks.

Our Vision for the JULES System (Sep 2016): 3 JULES\_vision.pdf

JULES is available to anyone for non-commercial use, free of charge. This has led to a large and diverse community from across the globe using JULES to study land surface processes on a wide variety of temporal and spatial scales. The JULES community has regular meetings where researchers using JULES can present results and discuss issues with their peers over a glass of wine.

The development of JULES is governed by a community process, and is presided over by committees comprised of

**JULES Training Workshop 21st Sep 2018** 

OLD: Hydro-JULES Open Meeting 10th Sep 2018 4th Jul 2018

**JULESvn5.2** released 29th Jun 2018

OLD: Annual JULES Meeting 4-6 Sep 2018 25th May 2018

**OLD: Getting started with JASMIN** Webinar, 21st March 11.30am 1st Mar 2018

**JULESvn5.1** released 28th Feb 2018

**OLD: UM Intro Course at NCAS** April 2018, Reading 1st Feb 2018

**JULESvn5.0** released

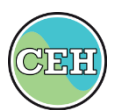

# The JULES land surface model [http://jules.jchmr.org](http://jules.jchmr.org/)

The JULES website has lots of training tutorials (many of them actually on the JULES TRAC or elsewhere).

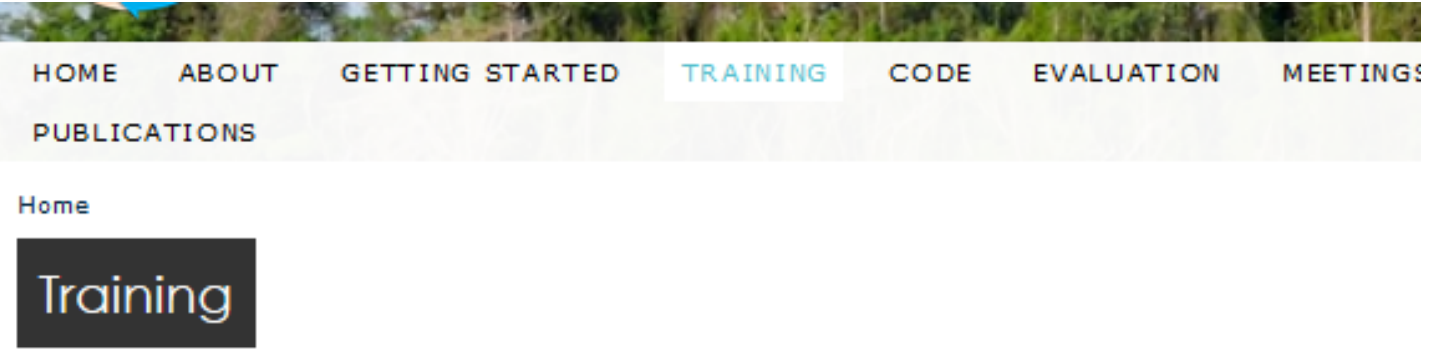

#### JULES users training

- Please see the JULES manual pages, which contain links to (a) the manual for your version of JULES (the first few sections of which give you an overview of the model and steps for Building and running JULES) and (b) all Kerry Smout-Day's JULES-Rose tutorials. For me, Kerry's tutorials are generally better to follow than (a) because they are more up to date.
- The JULES TRAC contains a large number of information pages and self-teach tutorials (e.g. the Unofficial How-to Guide to using JULES on Jasmin) as well as links to useful pages like the JULES Tip of the Day, JULESWithRose, JULESRosePractical and UsingGriddedDatasets.

You might also want to try Toby's JULES from scratch tutorial.

Also, be aware of MAJIC, a web application designed for easy use that allows users to run JULES 'in the cloud'.

# JULES from Scratch

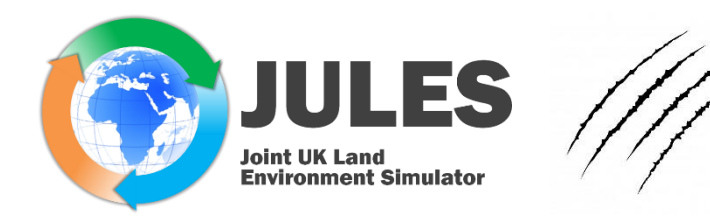

The *JULES from Scratch* tutorial is my attempt to lead you through all you need to get started on JULES. It takes you through setting up a JULES run right from the basics, including all required installation steps. Start on this page:

### <http://jules.jchmr.org/content/scratch>

First thing I do there is to check you have *Cylc*, *Rose* and *FCM* installed on your system (if you don't have them, there are instructions on that link how to install them) and cache your *MOSRS* password (covered earlier today):

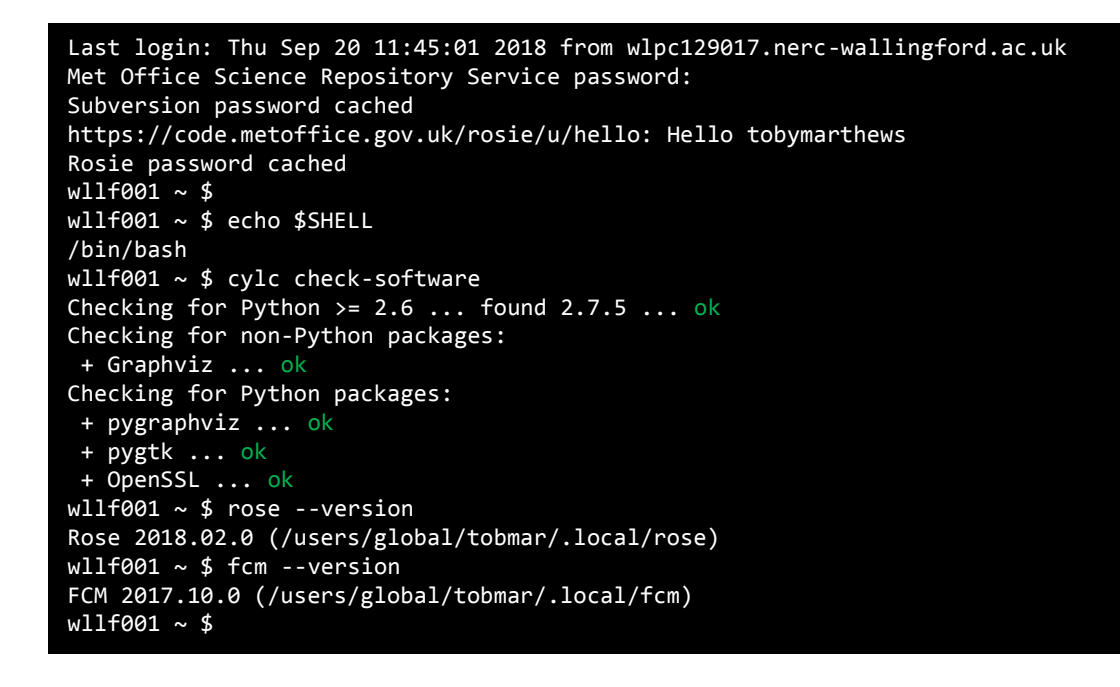

### Install JULES vn5.2

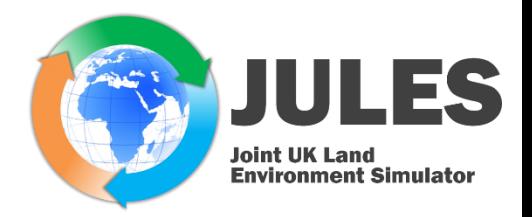

I keep all my various versions of JULES in a directory \$HOME/MODELS/, which I'm going to refer to as \$M in all these instructions. Put a copy of JULESvn5.2 in \$M using:

fcm co fcm:jules.x\_tr@vn5.2 jules-vn5.2

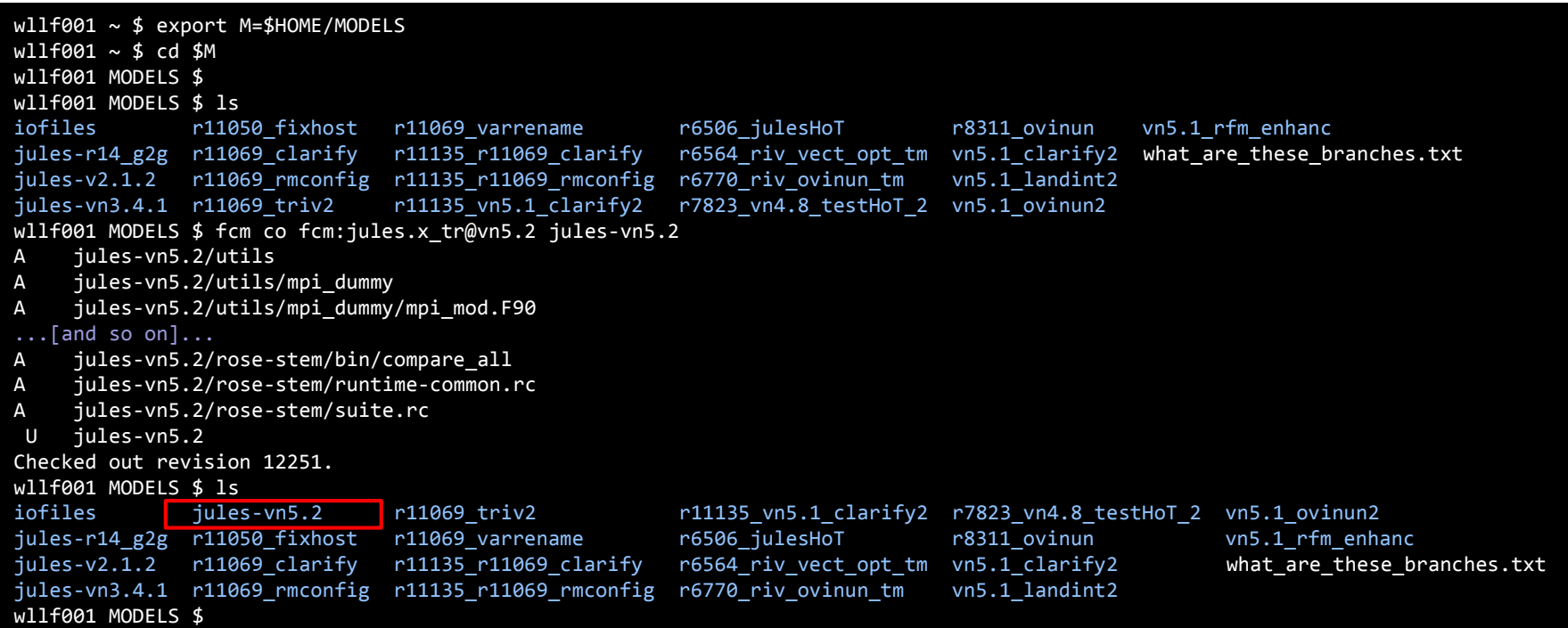

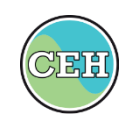

### Check installation

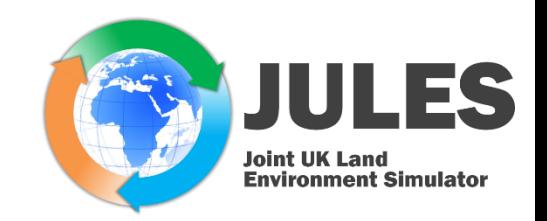

Once jules-vn5.2 has been downloaded ('checked out'), it's best to check it with a basic run. If you are working at a site with KGO installed and set up ("Known Good Output"), then you can simply run the in-built Rose Stem tests with no further changes like this: New 'Cylc GUI'

#### window cd jules-vn5.2 showing the rose stem --group=all --source=. --new progress of the Rose Stem  $-10$  $M$  WILF001 Sessions View X server Tools Games Settings Macros Help pules-vn5.2 - wllf001:43059 - 0 tests. File View Control Suite Help MultiExec Tunneling Packages Settings  $\Box$  $221$ Quick connect. View 2: None Y к. Hold Stop Suite Layout [INFO] create: bin Saved sessions If you close this install: bin **TNF** ask iob ID state ob system source: /users/global/tobmar/MODELS/jules-vn5.2/rose-stem/bin PuTTY sessions **INF** create: include  $F_{\parallel}$  1 **TNFO** running WILFOO1 install: include window by **TNFO** F **F** HOUSEKEEPING waiting source: /users/global/tobmar/MODELS/jules-vn5.2/rose-stem/include WLLF003 **TNF** create: app **E** FLOOBOS waiting WLLF004 install: app accident before source: /users/global/tobmar/MODELS/jules-vn5.2/rose-stem/app **F** GSWP2 waiting WH F020 **TNFO** install: suite.rc **F ERAINT** ENECISTER jules-vn5.2: /users/global/tobmar/cylc-run/jules-vn5.2<br>WARNING: overriding [runtime][EXTRACT][environment]HOST\_SOURCE\_JULES\_BASE<br>old value: wllf001:/users/global/tobmar/MODELS/jules-vn5.2<br>ew value: /users/global/ waiting iasmin-login 1.ceda [INFO] they complete, **TNFO F** IMOGEN waiting [INFO **INFO** F KGO CHECK waiting **TNFO** type: **F** CEH BUILD [TNFO] chdir: log/ running jules-vn5.2: will run on localhost **LINE F** SCRIPTS running **INF** The Cylc Suite Engine [7.6.0] Copyright (C) 2008-2018 NIWA *cylc gscan &* This program comes with ABSOLUTELY NO WARRANTY; `cylc̆ warranty`. It is free software, you<br>welcome to redistribute it under certain INF **TNFC** conditions; see 'cylc conditions'. **I INFO** \*\*\* listening on wllf001:43059 \*\*\* [INFO] [INF( and double-click 2018-09-21T04:53:04+01 **TNFO** To view suite server program contact information: running to stop at 1 | (filtered: ) live \$ cylc get-suite-contact jules-vn5.2 **INF LINE** Other ways to see if the suite is still running:<br>\$ cylc scan -n '\bjules-vn5.2\b' wllf001<br>\$ cyclc ping -v --host=wllf001 jules-vn5.2<br>\$ ps -opid,args 17219 # on wllf001 on the right job I INFO [ INF to find it again.INFO  $wllf001$  jules-vn5.2 \$

To save typing, add this line to your ~/.bashrc file and you'll be able to abbreviate it to just "rstem" instead of that command: ිසු alias rstem='rose stem --group=all --source=. --new'

### Check installation

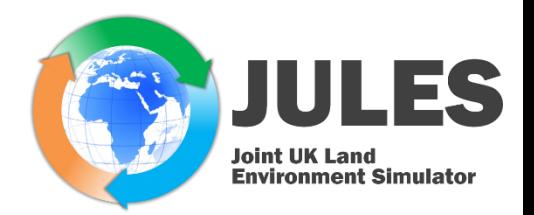

If these tests all pass, then you know JULESvn5.2 has been installed properly.

These rose stem tests are important for developing the code, but we're not interested in that here: all the tests *should* pass, but we're just using them as a quick way of verifying the installation so really as soon as the Cylc GUI window comes up we've achieved that.

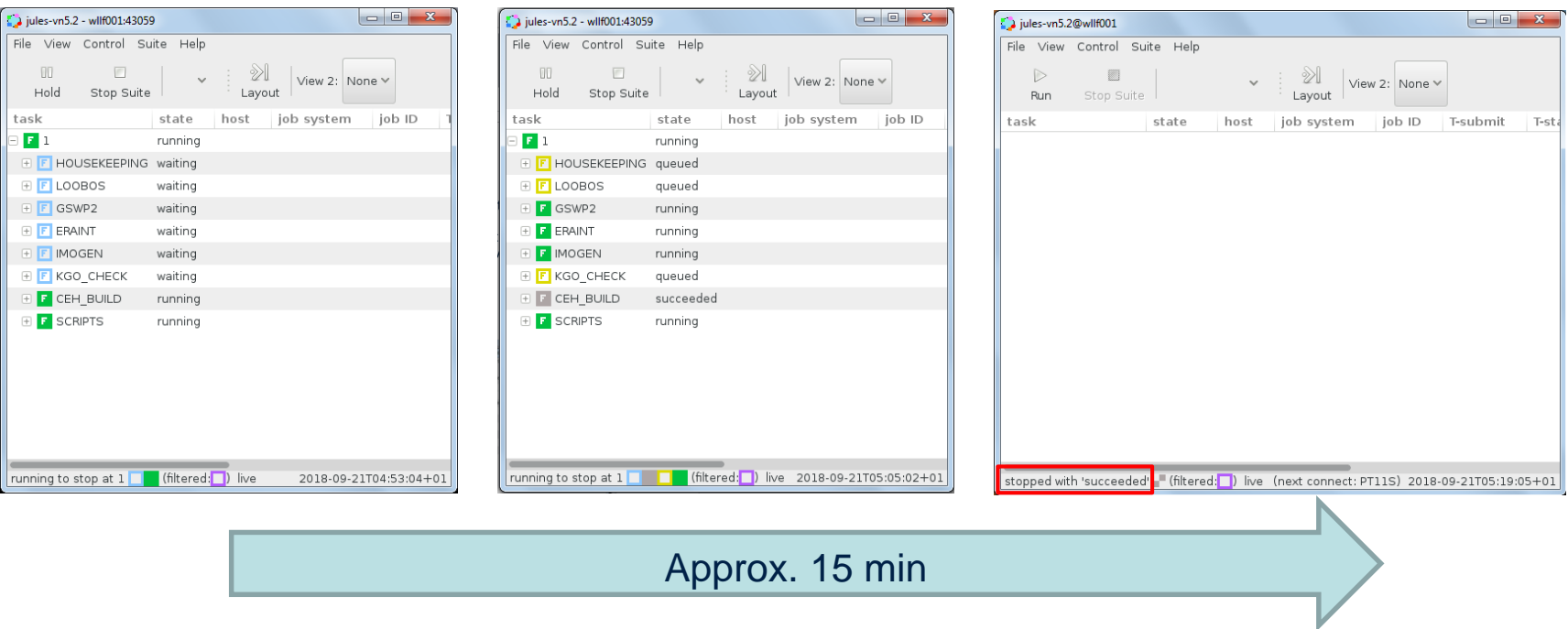

**Note 1**: The "Stop Suite" button doesn't actually stop the whole suite (!!) - see 'Troubleshooting' slide below **Note 2**: The jobs will all disappear when the last one completes (there's no option for changing that).

### Check installation

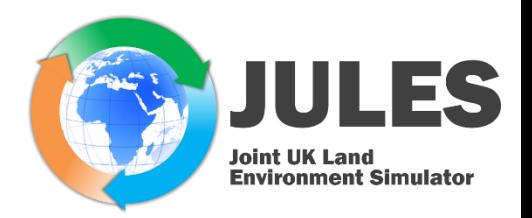

If you *don't* work at a site with KGO installed and set up, then you can't run rose stem tests.

Doing a check of your installation is still a good idea, however, which you can do by downloading and running a small test suite. The traditional test suite for the JULES community is based on data from an eddy flux tower in the Netherlands called Loobos. I've prepared a version of this compatible with JULESvn5.2 called 'Loobos\_orig' and you can download it from <http://jules.jchmr.org/content/modify-suite>.

Unlike with the rose stem tests, which use site settings to automatically be able to run on your platform, you will need to make some modifications to that Loobos\_orig suite to have it run on your system. The details are on that page too, but don't follow those steps yet (save for later) because I want to explain about Rose suites first.

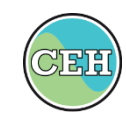

### Doing your own simulation

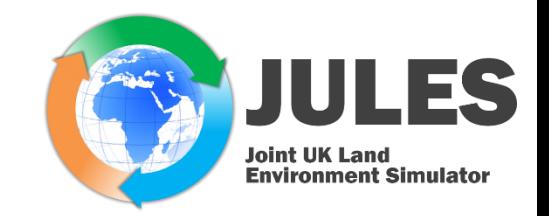

Now we're all set up and can actually use JULES for something.

In common with any model of this type, JULES needs THREE elements to do a simulation:

- *Driving data*,
- *Ancillary/prescribed data* and
- *Control files*

(together these are called the **model configuration**). I've put advice on where to get these from on <http://jules.jchmr.org/content/getting-started>.

Here's how to get started as a JULES user:

- Get started
- Email/support lists
- Other files you need (configuration files):
	- 1. Driving data
	- 2. Ancillary data

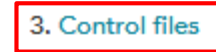

Analysis tools

For the control files, these usually come in the form of a *Rose suite*.

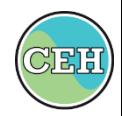

### Rose suites: what are they?

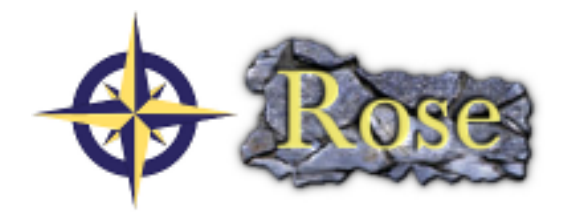

A *Rose suite* is a 'container' for *apps*. JULES Rose suites always have two apps that run sequentially: *fcm\_make* (the compilation step) and *jules* (actually running the model) (see <http://jules.jchmr.org/content/rose-suites>).

For example, my suite u-am539 is stored on my system at ~/roses/u-am539/ (which from now on I'm going to refer to as \$RSUITE):

```
wllf001 ~ $ export RSUITE=$HOME/roses/u-am539
wllf001 ~ $ echo $RSUITE
/users/global/tobmar/roses/u-am539
w11f001 ~ ~ ~ ~ s
```
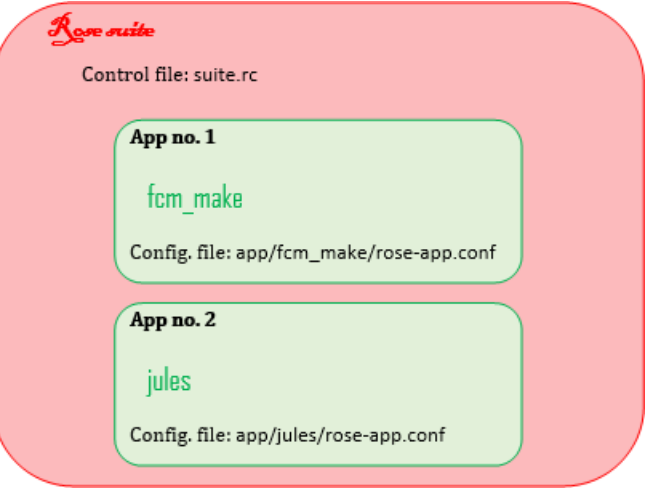

I can open this suite in two different ways:

- 1. On UNIX using the Rose Edit GUI: rose edit -C \$RSUITE &
- 2. On UNIX using a text editor: nedit \$RSUITE/rose-suite.info \$RSUITE/suite.rc \$RSUITE/app/fcm\_make/rose-app.conf \$RSUITE/app/jules/rose-app.conf & (i.e. opening four text files at once: the suite info file, suite control file, config file for the compile and config file for JULES. It's the last of these that contains all the parameters and options for the JULES run).

When editing JULES suites, all parameters are explained on the JULES manual pages so I keep that open at the same time too (there is a search box lower left for you to find any parameter you are unfamiliar with): <http://jules-lsm.github.io/vn5.2/namelists/contents.html>

### Rose suites: the Rose Editor

### You can edit a Rose suite in TWO different ways:

1. On UNIX using the Rose Edit GUI: rose edit -C \$RSUITE &

*Tip*: Always change your settings in the Editor so that View - > View All Ignored Variables is selected. This is because the search box on the main screen only searches visible parameters (e.g. try searching for *l\_veg\_compete*).

2. On UNIX using a text editor: nedit \$RSUITE/rose-suite.info \$RSUITE/suite.rc \$RSUITE/app/fcm\_make/roseapp.conf \$RSUITE/app/jules/roseapp.conf &

(i.e. opening four text files at once: the suite info file, suite control file, config file for the compile and config file for JULES. It's the last of these that contains all the parameters and options for the JULES run).

When editing JULES suites, all parameters are explained on the JULES manual pages so I usually keep that open at the same time too (there is a search box lower left for you to find any parameter you are unfamiliar with):

<http://jules-lsm.github.io/vn5.2/namelists/contents.html>

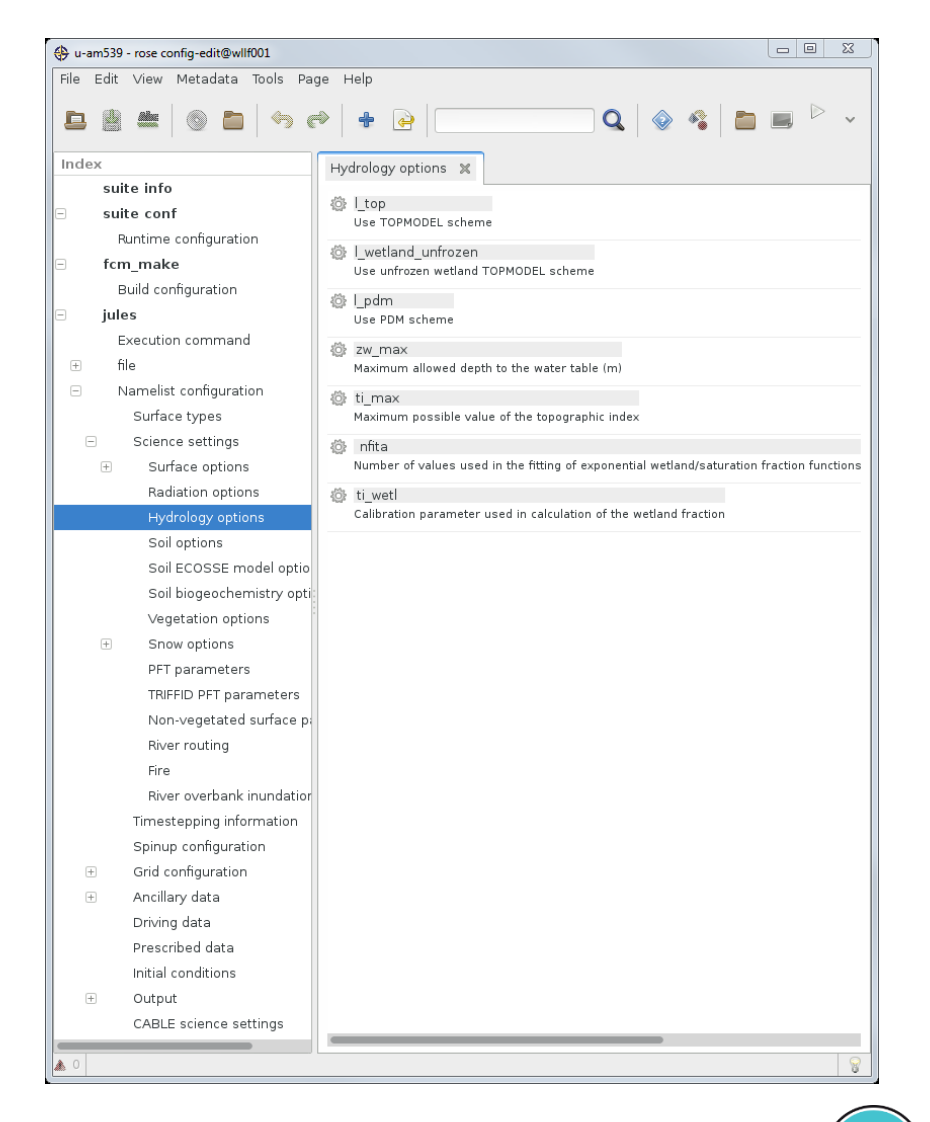

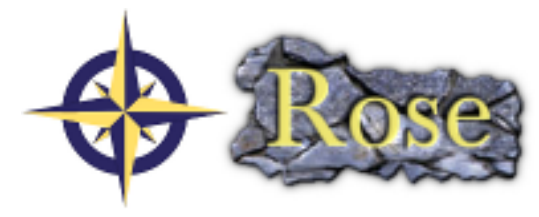

1216

### Rose suites: where to get them?

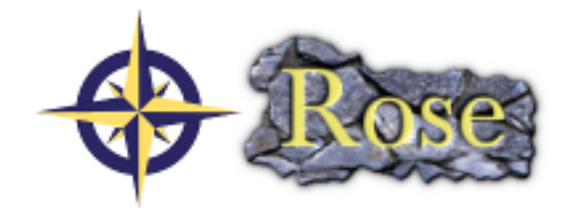

See information on<http://jules.jchmr.org/content/getting-started#control-files> for how to get hold of Rose suites. There are basically two ways:

- 1. Download a suite from one of the (many) standard configurations on [http://jules.jchmr.org/content/configurati](http://jules.jchmr.org/content/configurations) ons
- 2. On UNIX using the *Rose Suite Discovery Engine*: rosie go &

(select Edit  $\rightarrow$  the 'u' data source, then use the search box). To download, choose:

- **Checkout Suite** to take a duplicate of it
- or **Copy Suite** to use it for your own work (you'll get a new suite ID and this will belong to you).

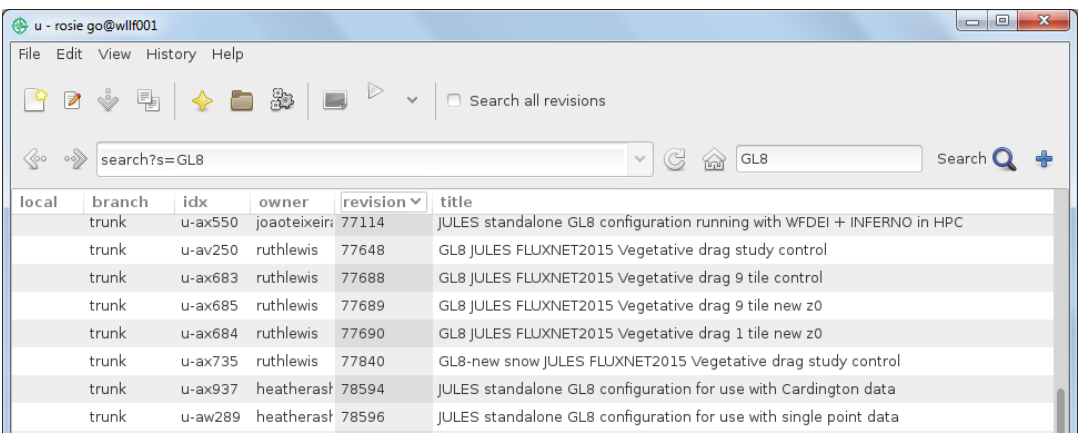

The *Rosie Go* window. *Rosie Go* expects a directory ~/roses/ to be on your system, which it uses as a store for downloaded Rose suites.

Every suite has its own URL and you can use this to see the changes to the suite over time, e.g.

<https://code.metoffice.gov.uk/trac/roses-u/browser/a/m/5/3/9>

(to see a changeset, click on the red number (not the cog) in the **Rev** column  $\rightarrow$  View changes). Equivalently, go to <https://code.metoffice.gov.uk/rosie/u/>, put "u-am539" in the search box, find the right suite and then click "../" once to go up to 'trunk'.

# Modifying a Rose Suite

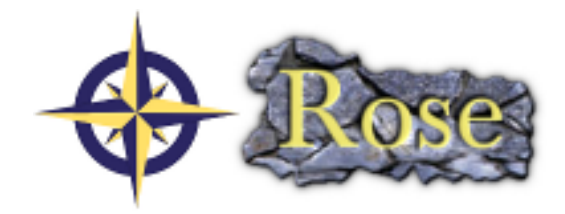

It's important to remember that Rose suites are NOT version-independent and are also NOT platform-independent: if you have downloaded a suite suitable for JULESvn5.1 that ran on a Univ. Durham's computer, for example, you will need to modify it to have it run for JULESvn5.2 on a Univ. Exeter's computer (or JASMIN, or ARCHER, etc.) even if all the science settings are identical.

Apart from very tiny suites (e.g. my examples in this tutorial), suites also do NOT contain the driving and ancillary files they need to run (they just point to them), so if you want to use that suite from Durham you will also generally have to download these files separately (by which I mean email the suite authors and ask for copies).

Details of the modification step are on this page:

<http://jules.jchmr.org/content/modify-suite>

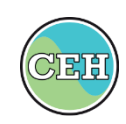

# JULES from Scratch

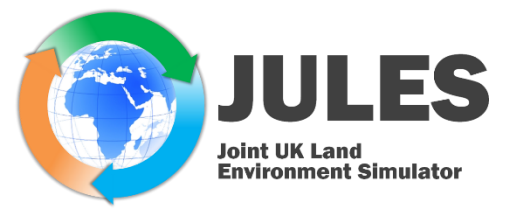

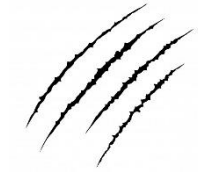

We're mostly through *JULES from Scratch* now. Let's recap:

- We started with **installation**, starting at the page <http://jules.jchmr.org/content/scratch>, which got you set up with *Cylc*, *Rose* and *FCM* installed and also JULES itself (each has their own page describing the installation steps). Then we checked the installation with a quick run.
- **Rose suites** came next [http://jules.jchmr.org/content/rose-suites,](http://jules.jchmr.org/content/rose-suites) what they are and where to get them. These are the control files for a JULES run and details of the essential modification steps you need to go through to get a downloaded suite working on your system are here: <http://jules.jchmr.org/content/modify-suite>

See my 'getting started' page <http://jules.jchmr.org/content/getting-started> for the other files you need like driving data, ancillary files (and links to analysis tools are there too because you will need to plot out the results of your runs too).

• All that's left is to go through **a worked example** ...

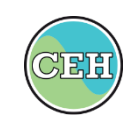

### A grid run example

ERA-Interim **WFD WFDF** 

Here's a grid run using WATCH data that you should be able to follow if you can download the files from <https://www.tobymarthews.com/jules-short-course-2016.html> :

- □ Download the ancil files, unzip and save them all in a directory called **ancils/** on your system.
- □ Download the driving data files (all the other .zip files), unzip and put them all in a directory called **WFD EI-Forcing/** (i.e. you should end up with several files each in their own directory like /.../WFD-EI-Forcing/Tair\_WFDEI\_land/Tair\_WFDEI\_land\_200306.nc).
- Check out suite u-am539 from Rosie Go and save in **~/roses/** on your system. That suite is set up for the CEH linux boxes, so you need to modify it: go carefully through all the 'modify suite' steps on <http://jules.jchmr.org/content/modify-suite> to get it working on your platform, including:
	- Search-replace path /users/global/tobmar/MODELS/iofiles/io\_wetlands/ancils/ to the absolute path of **ancils/** on your system.
	- Search-replace path /prj/nceo/WFD-EI-Forcing/ to the absolute path of **WFD-EI-Forcing/** on your system.
- $\Box$  Open u-am539 in Rose Edit and change the duration of the run (Timestepping namelist) to just the first 15 days of June 2003 (midnight is always at the start of the day, so this means main\_run\_end should be 2003-06-16 00:00:00).
- □ Change the output directory (Output namelist) /users/global/tobmar/MODELS/iofiles/io\_riv/output1 to a directory (of your choice) on your system (check it exists). Leave run id as '\$ROSE\_TASK\_NAME'
- □ Click the Play button in Rose Edit and it should work (if it doesn't, please email me [tobmar@ceh.ac.uk](mailto:tobmar@ceh.ac.uk) CEI with a screenshot and I'll try to help out!).

# Troubleshooting

```
ERA-Interim
WFD
                      WFDF
```
For the following, I assume you've put your Rose Suite path in environment variable \$RSUITE, e.g.:

```
wllf001 ~ $ export RSUITE=$HOME/roses/u-am539
wllf001 ~ \sim ~ $ echo $RSUITE
/users/global/tobmar/roses/u-am539
w11f001 ~ ~ ~ ~ s
```
- While the suite is running you can right-click on jules  $\rightarrow$  View  $\rightarrow$  job stdout to check on progress (this file holds the [INFO] lines JULES produces during execution).
- If you close the Cylc GUI accidentally, type cylc gscan & and double-click on your Rose suite job to reopen it. In the same way, you can reopen a suite you've left running e.g. overnight.
- A new directory ~/cylc-run/ will appear on your system when the run starts (if not there already). When you run a rose suite, a copy of the whole suite is put in this directory at location \$CSUITE defined like this (\$CSUITE is what I call the suite's 'run directory' described on [https://metomi.github.io/rose/doc/html/tutorial/rose/suites.html#suite-directory-vs-run-directory\)](https://metomi.github.io/rose/doc/html/tutorial/rose/suites.html#suite-directory-vs-run-directory):

```
wllf001 ~ $ export CSUITE=$HOME/cylc-run/${RSUITE##*/}
wllf001 ~ $ echo $CSUITE
/users/global/tobmar/cylc-run/u-am539
w11f001 ~ ~ ~ ~ s
```
- Note that Rose suites run independently of the session you're in (Cylc suites run as daemons) so you gain nothing by opening three separate shells and initiating three runs in each rather than running three in the same session.
- If you find that the *fcm\_make* step works, but it hangs when it moves on to the *jules* app, check that you have correctly added the JULES command set to \$PATH (see<http://jules.jchmr.org/content/get-jules>). CEH

# Troubleshooting

**ERA-Interim** WFD

If you want to abort/stop a suite:

DON'T JUST CLOSE OFF THE CYLC GUI WINDOW (the one with the  $\Box$ ): the suite will still continue in the background and will prevent you starting another run of the same suite.

DON'T CLICK THE BIG STOP SUITE BUTTON: Surprisingly, this *doesn't* stop the suite \*\*: Cylc will actually wait for all submitted / running jobs to complete (during which it says "stopping"), and only when they've completed will it stop the suite. I feel it really should be called a 'Complete submitted jobs & exit' button (but that's just my opinion)

If you want to actually kill/stop your suite, you need to go into the menus like I'm showing in the screenshot right and choose 'Stop after killing active tasks', which will do the equivalent of the command:

```
cylc stop ${RSUITE##*/} --kill
```
If that still doesn't work, try NCAS's advice at [http://cms.ncas.ac.uk/wiki/RoseCylc/Hints#Problemss](http://cms.ncas.ac.uk/wiki/RoseCylc/Hints#Problemsshuttingdownsuites) huttingdownsuites .

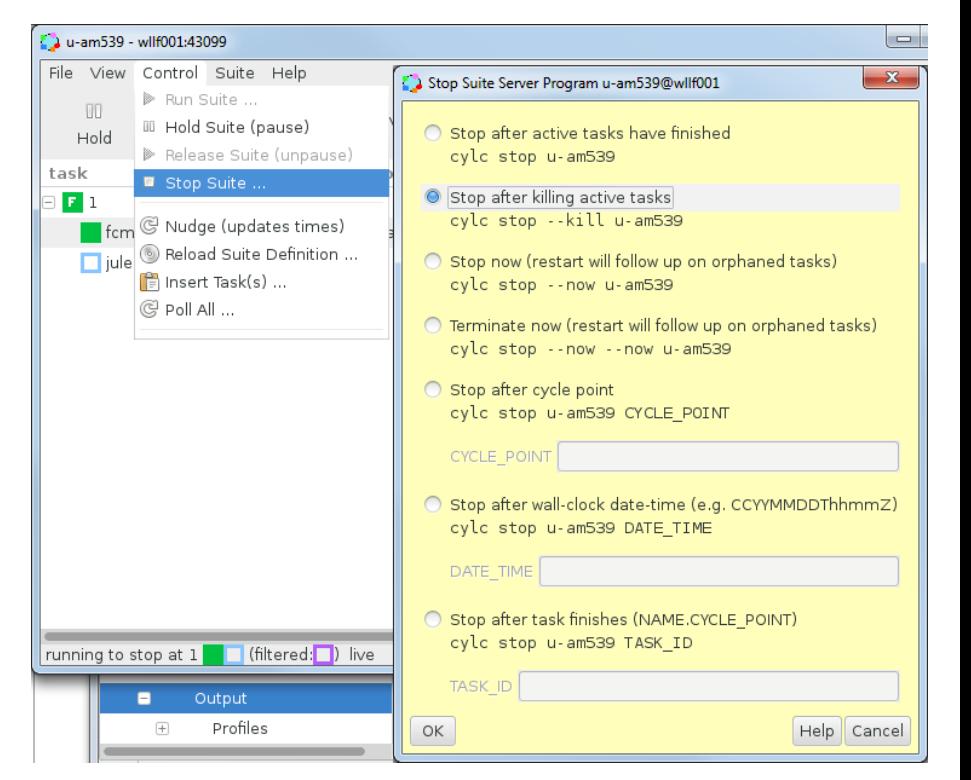

\*\* In *Cylc* terminology, the suite is just the calling structure for a set of jobs, so this button does 'stop the suite' in the sense that no further jobs will be initiated, but it doesn't stop any jobs that have already been called (see <http://metomi.github.io/rose/doc/html/cheat-sheet.html>). CEF

# Viewing the logs

ERA-Interim **WFD** WEDI

• Rather than printing progress information to the screen ([INFO] lines) and any execution errors, when JULES is run through Rose/Cylc these two are diverted into two textfiles called 'log files' stored in the directory ~/cylc-run/ . Progress information goes into a file called **job.out** and any errors go to a file called **job.err**, which you can open from the command line like this:

```
more $CSUITE/log/job/1/jules/NN/job.out
more $CSUITE/log/job/1/jules/NN/job.err
```
Or, as mentioned above, you can also open these two log files through the Cylc GUI by right-clicking on the  $'$ jules running' line  $\rightarrow$  View  $\rightarrow$  [job stdout or job stderr]

If your job succeeds, note that the Cylc GUI will always clear the job away and you won't be able to open these files with the mouse any more, however, which I find a bit annoying (the files are still accessible from the command line, though).

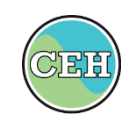

# Viewing the logs

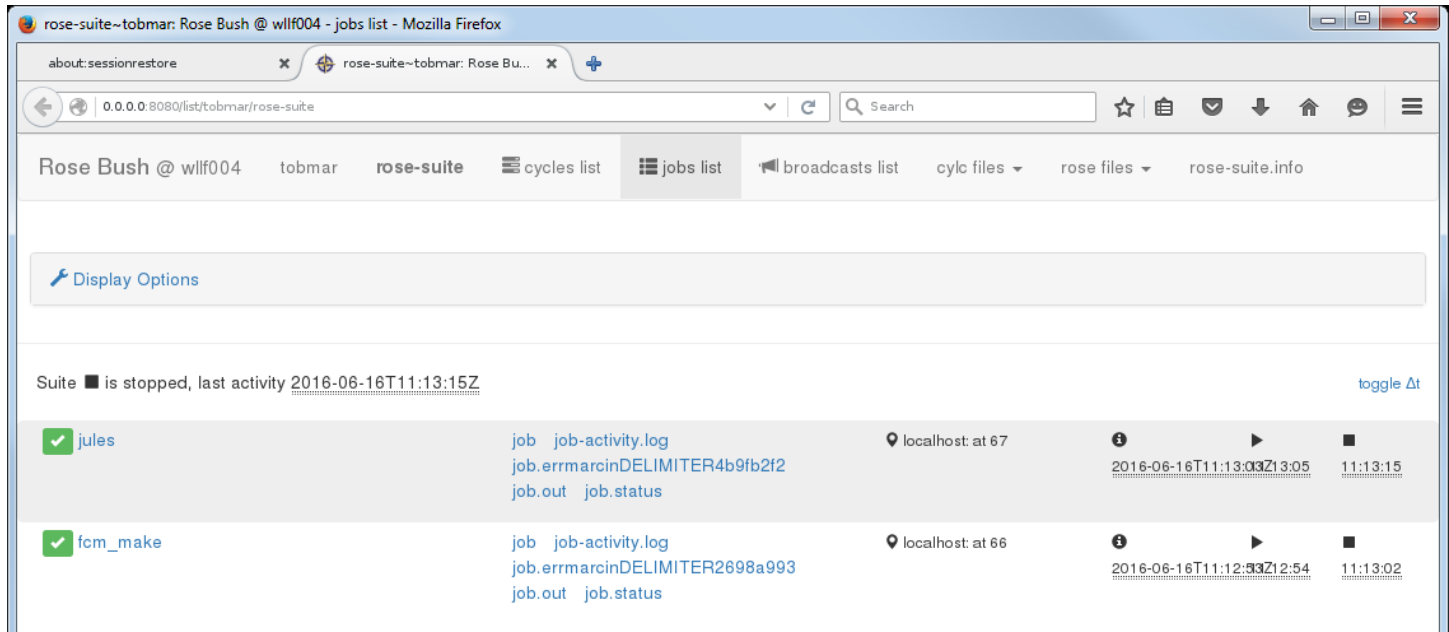

A more user-friendly way of viewing these logs that works on most systems is to use **Rose Bush**:

```
rose slv --name=${RSUITE##*/}
```
(n.b. on some systems this command can take 10-15 sec to open; on Monsoon, instead launch firefox on exvmsrose and go to<http://localhost/rose-bush/> - see <http://cms.ncas.ac.uk/wiki/RoseCylc/Hints#CantviewoutputinRosebush> ).

Rose Bush also has a 'history' feature and will show you the logs of previous runs. This is useful, but note that if you ever delete the ~/cylc-run/ directory from your system then you will wipe this history too (I sometimes clear ~/cylc-run/ because it's really just a scratch directory and it sometimes gets very large).

### Help resources

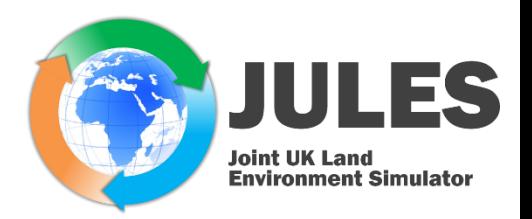

#### Finally, YOU ARE NOT ALONE in your labours and trials with JULES, Rose, Cylc and FCM ...

Please do use the support email lists/groups or, if you don't feel these are fit for your purposes (too highbrow, too technical, unfriendly, simply scary ...) then create your own and I'll add it to the list on <http://jules.jchmr.org/content/getting-started#email-and-support-lists> .

### Email/support lists

- JULES general interest: jules\*A\*T\*lists.reading.ac.uk (subscribe here, although this might happen automatically when you register for MOSRS)
- JULES users: jules-users\*A\*T\*lists.reading.ac.uk (subscribe here, although this might happen automatically when you register for MOSRS)
- JULES support: jules-support\*A\*T\*metoffice.gov.uk for all technical issues with JULES, Rose, Cylc or FCM, however please check the documentation and tutorials on the JULES TRAC and JULES manual pages before emailing a support request.
- Finally, there are also the Met Office JULES Announce and JULES General Discussions Yammer groups (email Scientific\_Partnerships@metoffice.gov.uk for an invitation).

Finally, it would help the support team(s) a lot if you could always state what server system you are on. You can get this information from typing cat /etc/os-release on UNIX (e.g. In Sep 2018 I'm on Fedora 20).

### www.TobyMarthews.com

# Thank you very much, everyone!